## 課題 10 Access レポート機能

■「仕入先」テーブルから都道府県を選択するクエリを作成し、その結果をレポート機能で出力せよ。

(1)はじめに都道府県を選択するクエリを作成せよ。

保存する名前 Q-仕入先(都道府県) (デザインビューに設定する項目)

仕入先コード、仕入先名、担当者名、郵便番号、都道府県、住所1、住所2、電話番号

(2)このクエリを利用して、任意の都道府県の仕入先一覧表を印刷するレポートを作成せよ。

保存する名前 → レポート-仕入先 (都道府県)

- ・印刷プレビューの見出しは「都道府県別 仕入先一覧表」とすること(下図参照)
- ・タイトルの横に「学籍番号・氏名」を入れること(文字サイズや色は自由)
	- (コントロールボックスの ラベル ボタンを使う)
- ・各項目を見やすく設定すること

【結果の確認方法】(実際の印刷はしなくてよい)

「東京都」と「神奈川県」の2つレポートを作成して、印刷プレビュー画面を確認すること。 (操作の手順)

① クエリの条件を「東京都」に設定してクエリを上書き保存、続いて(2)のレポート機能を実行。 ② 次に、条件を「神奈川県」に設定してクエリを上書き保存、続いて(2)のレポート機能を実行。

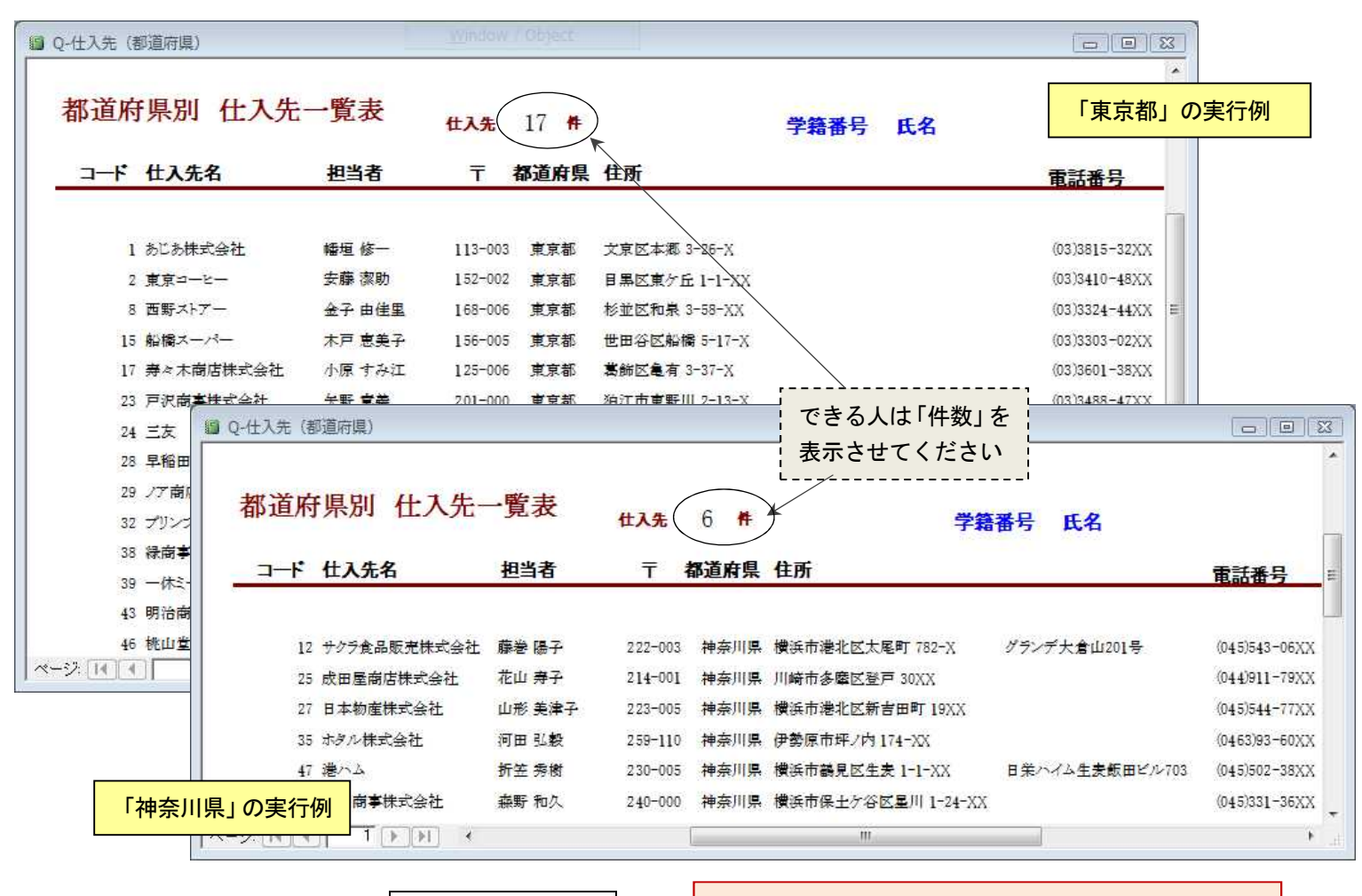

【提出するファイル】 | Northwind2013.mdb | 日本 - 印刷結果がクエリと連動することを確認する